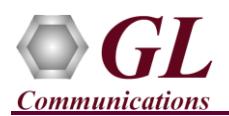

### **Software and License Installation**

#### **START WITH DONGLE UNPLUGGED FROM MACHINE**

- Run *..\Dongle License Installer\GLDongleLicenseInstaller\_x64.exe* from the installation CD provided by GL Communications Inc.
- Plug the dongle to the USB 2.0 port of your computer. Windows® should install all required drivers automatically. A red light should appear on the dongle indicating that it is functioning correctly from a physical point of view.
- If a previous version of application is already installed, uninstall this program completely, manually delete all the files from the installation directory, and then run the above executable.
- Run *appl* list.exe available in the *C:\Program Files\GL Communications Inc*\GLDONGLE directory and confirm that the following licenses are listed:
	- PKS119 (MAPS™ ED137 Telephone)
	- PKS102 (RTP Traffic)\*
- Run the *MAPS-ED137-Telephonex64.exe* installer from the Installation CD.
- It is recommended to reboot the system after the software installation.
- Double-click the **MAPS-ED137-Telephone** icon created on the desktop. The application should execute without any errors.

\***Note:** Please verify that all licenses purchased are displayed in the appl.exe utility.

#### **Verification**

Functional verification requires 2 systems for loopback testing using MAPS ED137 Telephone configured as CWP [Controller Working Position] on both the ends.

Invoke the **MAPS-ED137-Telephone** application on PC1 [IP Address 192.xx.xx.50] configured as CWP1 and on PC2 [IP Address 192.xx.xx.39] configured as CWP2.

\***Note:** ED137 call generator can be any real CWP device supporting ED137 signaling and traffic. In this test scenario, we have used MAPS™ ED137 Telephone (CWP) application to generate and receive calls. Calls can be generated from any of the CWP terminals.

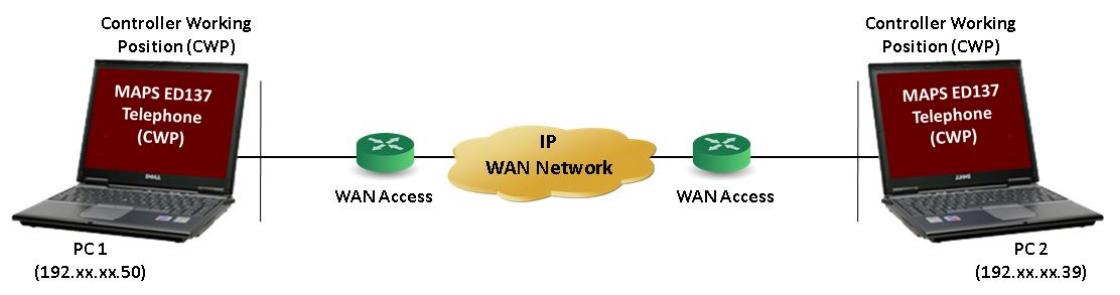

### **MAPS-ED137-Telephone on PC1**

- This instance of **MAPS-ED137-Telephone** performs CWP1 functions (**Call Generator).**
- In the **Test Bed Setup** window that follows, click and select "**TestBedDefault**" configuration file and verify the following settings:
	- **ED137\_Telephone\_CWP\_Profiles.xml** profile is loaded as the end-user configuration.
	- Set the **RTP Core IP Address** value to invoke RTP core on the selected NIC.
	- Click **Save** button to save the changes to the same **TestBedDefault** file.
- Invoke *Profile Editor* from *Editor* menu and load **"ED137\_Telephone\_CWP\_Profiles".** Edit the parameters as per the test requirements.
	- Edit **Contact Address** ---> [0001@192.xx.xx.50](mailto:0001@192.xx.xx.50) (Enter the PC 1 SIP URI here)
	- ► Edit **Address of Record** ---> [0001@192.xx.xx.50](mailto:0001@192.xx.xx.50) (Enter the PC 1 SIP URI here)
	- Edit **To Address** ---> [0001@192.xx.xx.39](mailto:0001@192.xx.xx.39) (Enter the destination PC 2 or DUT SIP URI here)
	- Edit **RTP IP Address** ---> 192.xx.xx.50 (Enter the PC 1 IP Address here)

# **GL Communications Inc.**

818 West Diamond Avenue - Third Floor Gaithersburg, MD 20878

Web Page: http://www.gl.com/ (V) 301-670-4784 (F) 301-670-9187 E-Mail Address: info@gl.com

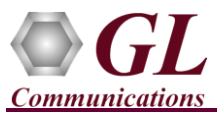

- Select the ED137 Call Type -> Priority Direct/Indirect Access Call
- $\triangleright$  Set Traffic Type - $>$  User defined Traffic
- **Set User Defined Traffic Action --> Talk. Click Save button and save the changes to "ED137\_Telephone\_CWP\_Profiles"**.
- At this stage, MAPS ED137 Telephone configured as CWP1 is ready to place calls.

## **MAPS-ED137-Telephone on PC2**

- This instance of **MAPS-ED137-Telephone** performs CWP2 functions (**Call Receiver).**
- In the *Test Bed Setup* window that follows, click and select "**TestBedDefault**" configuration file and verify the following settings:
	- **ED137\_Telephone\_CWP\_Profiles.xml** profile is loaded as the end-user configuration
	- Set the RTP Core IP Address value to invoke RTP core on the selected NIC.
	- Click **Save** button to save the changes to the same **TestBedDefault** file.
- Invoke *Profile Editor* from *Editor* menu and load **"ED137\_Telephone\_CWP\_Profiles".** Edit the parameters as per the test requirements.
	- Edit **Contact Address** ---> 0001@192.xx.xx.39 (Enter the PC 2 SIP URI here)
	- Edit **Address of Record** ---> 0001@192.xx.xx.39 (Enter the PC2 SIP URI here)
	- Edit **To Address** ---> 0001@192.xx.xx.50 (Enter the destination PC 1or DUT SIP URI here)
	- Edit **RTP IP Address** ---> 192.xx.xx.39 (Enter the PC 2 IP Address here)
	- Select the **ED137 Call Type** ---> Priority Direct/Indirect Access Call
	- Set **Traffic Type ---> User defined Traffic**
	- Set **User Defined Traffic Action --> Talk**. Click **Save** button and save the changes to **"ED137\_Telephone\_CWP\_Profiles"**.
	- $\triangleright$  At this stage, MAPS ED137 Telephone configured as CWP2 is ready to receive incoming calls.
- Open **Global Configuration** from **"Configurations"** menu**.** Set **ED137** to **Enable and** Set **ED137 Node Type** to **CWP.**
- **Start** both the MAPS™ Testbed setup and wait for RTP-Core console window to appear. If the SIP/RTP Core console does not invoke with the MAPS™ TestBed start-up, refer to [Troubleshoot](#page-1-0) section explained in this document.
- On PC1, select **Emulator > Call Generation** from main menu.
- Select the call instance with **SipCallControl.gls** script and **CWP0001** profile. Click **Start** button to place the call and observe that the call gets connected.
- The call established between the terminals can be verified by referring to the call sequence diagram displayed at any of the CWP call generation or call reception window.

### <span id="page-1-0"></span>**Troubleshoot**

- *"Security Error: Application is not licensed",* if you see this error when you run application it indicates a problem with either your dongle or license file.
	- $\triangleright$  First verify that the dongle is plugged in and the red light is ON
	- Navigate to *C:\Program Files\GL Communications Inc\GLDONGLE*
	- Run *haspinfohl.exe*. Verify that Status is **OK** and make a note of the Serial #.
	- Run *appl\_list.exe*. Verify that there is a line in the table reading *PKS119 MAPS™ ED137 Telephone* with the serial number you noted above.
	- If the dongle does not appear in *haspinfohl.exe*, verify that it appears as a USB device in the Windows Device Manager. If it does not appear even in the device manager, remove the dongle and plug it into a different USB port, preferably one directly on the motherboard.
- If the SIP/RTP Core console does not invoke upon invoking the application, check for the following:
	- RTP Soft Core licenses may not be installed for the dongle used. Run *appl\_list.exe* available in the *C:\Program Files\GL Communications Inc\GLDONGLE* directory. Verify that *PKS102 RTP Soft Core* is listed.
	- $\triangleright$  Verify that the SIP IP Address and RTP IP Address in the testbed configuration is configured with the proper system IP address.
- If you cannot resolve the issues, please contact the appointed technical support person. If you do not know the technical support contact, please reach us at  $\frac{info@gl.com}{info@gl.com}$ .